**Vízhasználat Információs, Ellenőrzési és Integrált hatósági feladatokat ellátó Keretrendszer (VIZEK) kialakítása" projekt "Integrált Hatósági Ügyviteli Rendszer bővítése" projektelem**

# **ÜGYFÉLPORTÁL**

# **FELHASZNÁLÓI KÉZIKÖNYV KIVONAT**

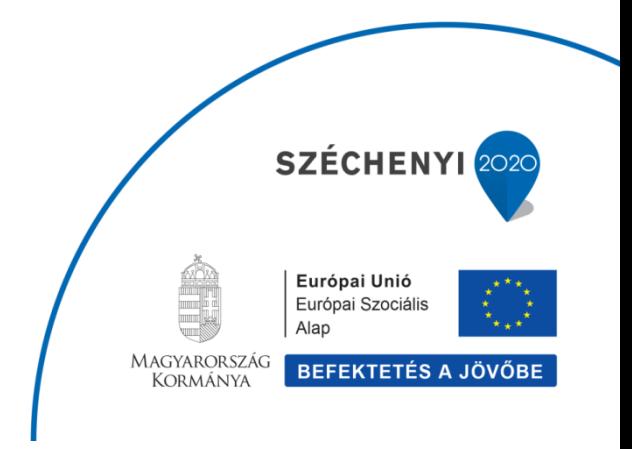

# <span id="page-1-0"></span>Tartalomjegyzék

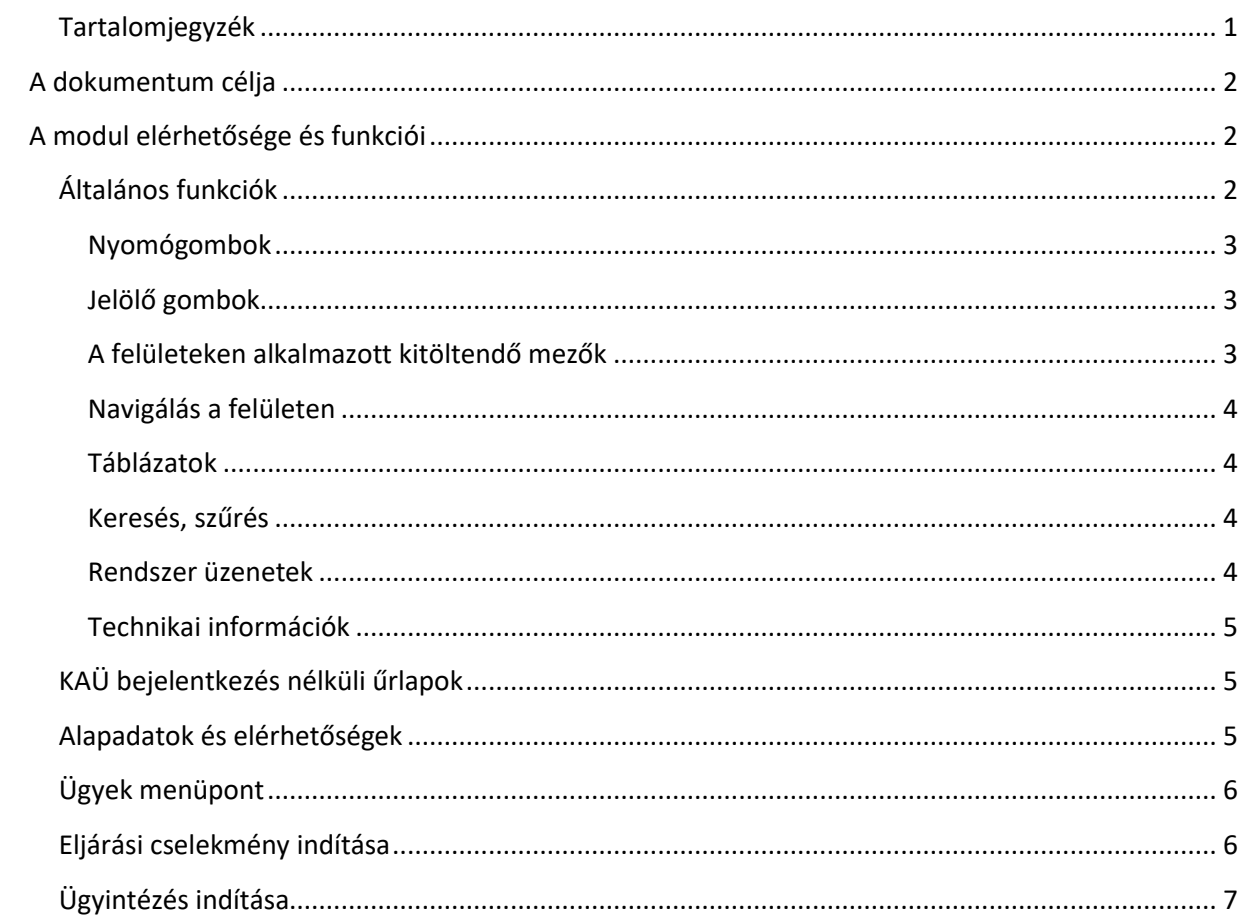

# <span id="page-2-0"></span>A dokumentum célja

Jelen dokumentum célja bemutatni a Vízhasználat Információs, Ellenőrzési és Integrált hatósági feladatokat ellátó Keretrendszer (VIZEK) kialakítása" projekt "Integrált Hatósági Ügyviteli Rendszer bővítése" projektelem keretében kifejlesztett IHR 2.0 rendszer ügyfélmoduljának felhasználói szintű működését, valamint segítséget adni a felhasználóknak a modul használatával kapcsolatban felmerülő kérdéseikre.

# <span id="page-2-1"></span>A modul elérhetősége és funkciói

A Belügyminisztérium Országos Katasztrófavédelmi Főigazgatóság Ügyfélportálját nyilvános linken keresztül érheti el minden ügyintézésben érdekelt, ahol a bejelentkezési képernyő bal oldalán található KAÜ azonosítást követően hozzáférhet az azonosításhoz kötött ügyintézési lehetőségekhez. A felület jobb oldalán láthatók a belépést nem igénylő funkciók, úgymint az ügyfélportál használatát ismertető felhasználói kézikönyv letölthetősége, a Hirdetmények, mely a BM OKF aktuális hirdetményeinek oldalára vezet át, továbbá az Űrlapok. Azon űrlapok érhetők itt el, melyek kitöltéséhez nincsen szükség KAÜ azonosításra, pl.: azonosítási jelentés, üzemeltetői biztonsági terv, kockázatelemzés.

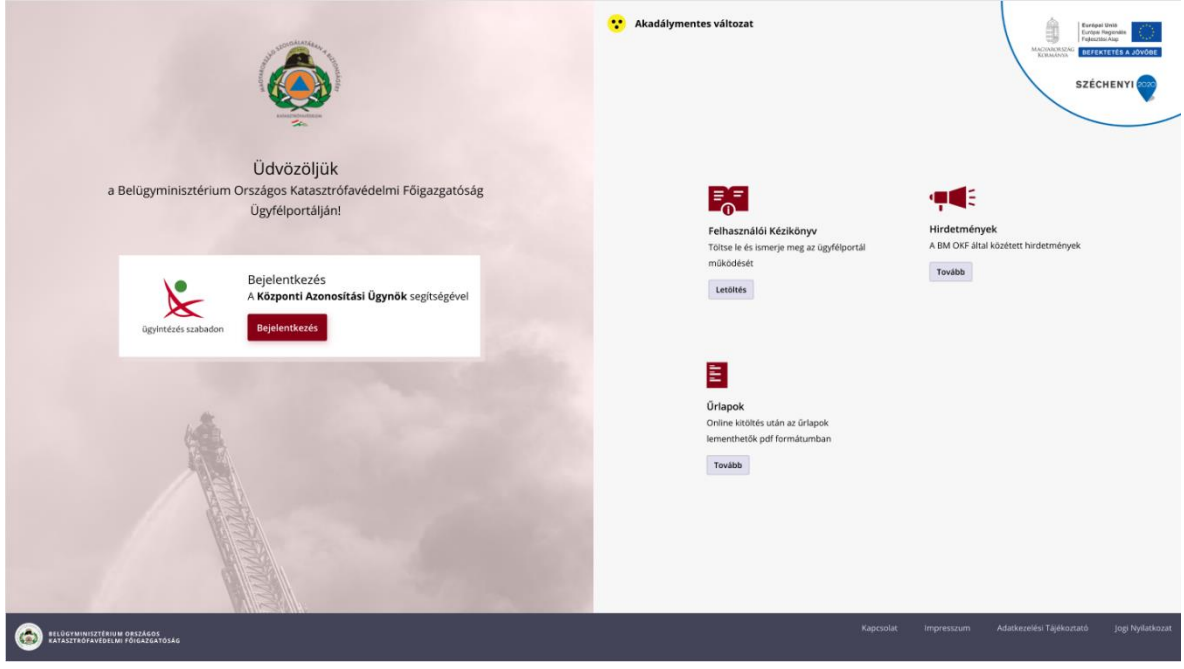

*1. ábra Ügyfélportál belépési képernyője*

# <span id="page-2-2"></span>Általános funkciók

#### *Bejelentkezés*

A rendszerben aktív tevékenység kizárólag sikeres bejelentkezést követően végezhető.

Bejelentkezés a rendszerbe a nyitó oldalon kezdeményezhető KAÜ adatok megadásával. Sikeres bejelentkezést követően betöltődik a kezdőképernyő, sikertelen bejelentkezésről a rendszer hibaüzenetben tájékoztatja a felhasználót.

#### *Kijelentkezés*

A felhasználó a menüsorban található felhasználónévre kattintva érhető el a kijelentkezés gomb, melyre kattintva tudja kezdeményezni a rendszer biztonságos elhagyását. A sikeres kijelentkezést követően a rendszer bejelentkezési képernyője töltődik be.

#### *Kiléptetés*

<span id="page-3-0"></span>A rendszer 15 perc eseménytelenül eltelt idő után biztonságosan kilépteti a felhasználót.

#### *Nyomógombok*

A rendszer eltérően jeleníti meg az aktív (bordó) és inaktív (szürke) nyomógombokat segítve ezzel a felhasználót az aktuális képernyőn éppen elvégezhető feladatról, műveletről. Az inaktív nyomógomb azt jelzi, hogy nem adott minden feltétel az elvégzéshez.

> Találatok mutatása Szűrők törlése

#### *Kiemelt, nyomógombbal elérhető műveletek:*

#### **FELTÖLTÉS**

A feltöltés a "*Fájl(ok) feltöltése*" műveleti gomb megnyomásával indítható el. A kiválasztott dokumentum feltöltését külön műveleti gomb megnyomásával végzi el a rendszer:

+ Fájl(ok) feltöltése

### <span id="page-3-1"></span>*Jelölő gombok*

A rendszer bizonyos funkciók esetén választási lehetőséget biztosít a felhasználó számára. A szöveg előtt elhelyezett jelölő kör segítségével jelölheti meg a felhasználó a kívánt értéket. Legtöbb esetben csak 1 érték megjelölése engedélyezett.

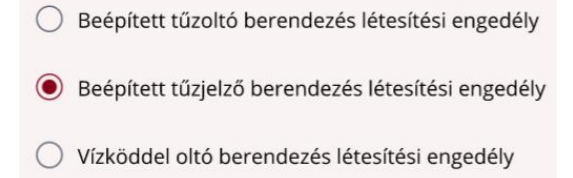

### <span id="page-3-2"></span>*A felületeken alkalmazott kitöltendő mezők*

#### *Szabadbeviteli mező*

Egy üres mező jelenik meg, amelybe mező típusától és hosszúságától függően rögzíthetők karakterek.

Név megadása

Pl. +36 1 123 4567

#### *Legördülő lista*

A legördülő listában az elemek általában abc vagy számsorrendben szerepelnek. A lista egy elemére az elemben bárhol található karaktereinek begépelésével is pozícionálhatunk. Bizonyos választók esetében egyszerre több érték is kijelölhető.

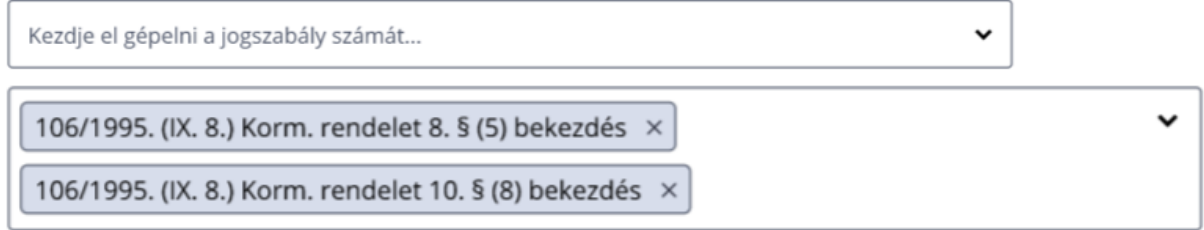

#### *Dátumválasztó*

A mezőre lépve megjelenik egy kis naptár ablak, amelyben kiválaszthatjuk a dátumot. Az ablak felső sarkaiban látható nyilacska használatával tudunk korábbi vagy későbbi évre, hónapra ugrani.

#### *Kötelező mező*

A rendszer a kötelezően kitöltendő mezőket, a mező megnevezése mellett \*-gal jelzi.

Név\*

<span id="page-4-0"></span>

#### *Navigálás a felületen*

A menüpontok közötti váltás a menüpontra kattintással történik. Új menüpont megnyitásakor az addig megnyitott lapfülek bezáródnak. Adott területen belül a mezők között egér használata nélkül is lehetséges a navigálás. A Tab billentyű megnyomásakor a következő, Shift + Tab billentyű megnyomásakor az előző mező aktív.

#### <span id="page-4-1"></span>*Táblázatok*

Megjelenítésre kerül a keresési találat összes darab száma, illetve az ebből és az oldalméretből következő oldalszám információ is, az aktuális oldalszám/összes oldalszám formátum szerint. Az oldalméret módosítható. Amennyiben értelmezhető, a felhasználó lapozni tud az oldalak között, a következő és előző oldalra, illetve ugrani tud a táblázat első és utolsó oldalára külön műveleti gombok segítségével. A táblázat bizonyos oszlopai sorrendezhetők.

### <span id="page-4-2"></span>*Keresés, szűrés*

A kereső mezők kitöltése nem kötelező, ilyen esetben a rendszer arra a mezőre vonatkozóan nem végez szűrést. Egy vagy több mező kitöltésével szűkíthető a keresési eredmény. A kereséshez minimum három karaktert szükséges megadni. Dátumválasztás esetén a teljes dátumot kell kiválasztani.

#### <span id="page-4-3"></span>*Rendszer üzenetek*

A felhasználót, tevékenysége közben üzenetek formájában tájékoztatja a rendszer (pl.: kötelező mező kitöltésének hiánya, hibás kitöltés, sikertelen belépés, kapcsolódási hiba stb.)

### <span id="page-5-0"></span>*Technikai információk*

A rendszer által támogatott böngészők, melyekkel a legjobban működik: Microsoft Edge, Mozilla Firefox és Google Chrome utolsó két verziója.

### <span id="page-5-1"></span>KAÜ bejelentkezés nélküli űrlapok

Az ügyfélportál segítséget nyújt egyes hatósági űrlapok kitöltésében. A funkció az ügyfélportál kezdőlapjáról indítható el az Űrlapok ikonra kattintva.

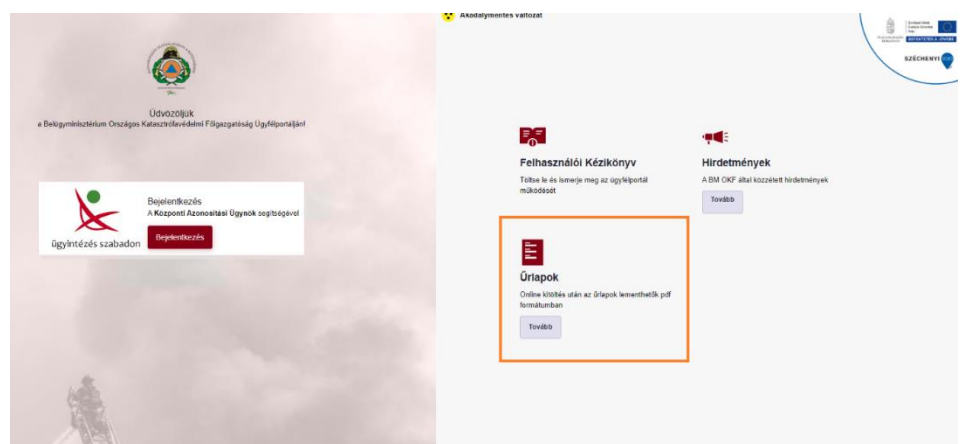

*2. ábra KAÜ bejelentkezés nélküli funkciók*

Az online kitöltést a megfelelő űrlapot kiválasztva a "Kitöltés" gombot megnyomva indítható el.

**Fontos!** a kötelezőnek jelölt mezők kitöltését minden esetben meg kell tenni!

Az űrlap kitöltésének végeztével a "Letöltés" gombbal letölthető a saját eszközre a kitöltött dokumentum .pdf formátumban.

### <span id="page-5-2"></span>Alapadatok és elérhetőségek

A belépést követően a felhasználó megtekintheti alapadatait és szerkesztheti is elérhetőségeinek azon elemeit, melyek nem a KAÜ-n keresztül érkeztek a rendszerbe. A jobb felső sarokba a felhasználó nevére kattintva érhetők el az alapadatok, illetve itt nyílik lehetőség a rendszerből történő kijelentkezésre is.

| <b>BM OKF Ügyfélportál</b>                               | Ogyok<br>Pércügyek                                                 |                                                        |                                    |                                                                  | <b>8 Main 14:58</b> | SPECIMEN MARGIT V |  |
|----------------------------------------------------------|--------------------------------------------------------------------|--------------------------------------------------------|------------------------------------|------------------------------------------------------------------|---------------------|-------------------|--|
|                                                          |                                                                    |                                                        |                                    |                                                                  |                     | Profil            |  |
| Alapadatok                                               |                                                                    | Elérhetőségek                                          |                                    |                                                                  |                     | Kijelentkezés     |  |
| Nike<br>SPECIMEN MARGIT<br>Scientist hely<br>BUDAPEST 01 | Anja sero<br><b>ILLÉS KAROLINA</b><br>Scientist któ<br>1986.09.20. | Elérhetőségek<br>Mobilization<br>$+345678945600300111$ | E-mat cirs<br>specimen@gmail.commm | Posta értesítési cím<br>2000 TOK, Mogyoródigggg, Akna felső 4000 |                     |                   |  |
|                                                          |                                                                    |                                                        |                                    |                                                                  | Adatok szerkesztése |                   |  |
|                                                          |                                                                    |                                                        |                                    |                                                                  |                     |                   |  |
|                                                          |                                                                    |                                                        |                                    |                                                                  |                     |                   |  |
|                                                          |                                                                    |                                                        |                                    |                                                                  |                     |                   |  |
|                                                          |                                                                    |                                                        |                                    |                                                                  |                     |                   |  |
|                                                          |                                                                    |                                                        |                                    |                                                                  |                     |                   |  |
|                                                          |                                                                    |                                                        |                                    |                                                                  |                     |                   |  |

*3. ábra Alapadatok szerkesztése*

# <span id="page-6-0"></span>Ügyek menüpont

A felhasználó a felső piros menüsáv Ügyek menüpontjára kattintva találhatja meg az aktív és lezárt ügyeinek listáját. A listák felett található szűrő segítségével az alábbi paraméterekkel, illetve ezek kombinációival lehet az ügyek között keresni:

- ügyszám,
- ügyfél neve,
- szakterület,
- beadás dátuma.

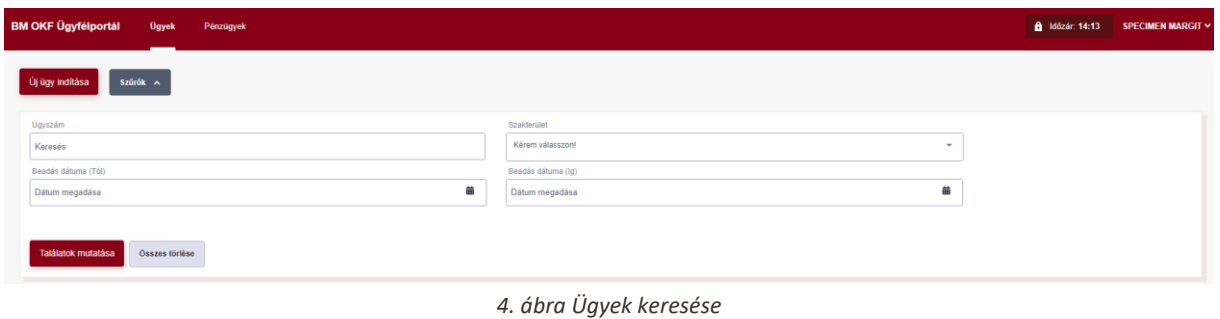

Jobb oldalon az "új eljárási cselekmény" oszlopban soronként egy-egy "Indítás" gomb látható, melynek segítségével új eljárási cselekmény kezdeményezhető az ügyben. Az "Új ügy indítása" gombbal, melyet a képernyő bal felső sarkában találhatunk, pedig új ügyet indíthatunk.

| <b>BM OKF Ügyfélportál</b>                               | <b>Ugyek</b><br>Pénzügyek       |                                |                                                                         |                      |                        |                  | <b>8</b> Időzár: 13:20 | SPECIMEN MARGIT V                                |
|----------------------------------------------------------|---------------------------------|--------------------------------|-------------------------------------------------------------------------|----------------------|------------------------|------------------|------------------------|--------------------------------------------------|
| Szűrők A<br>Új úgy indítása                              |                                 |                                |                                                                         |                      |                        |                  |                        |                                                  |
| <b>Ogyszám</b>                                           |                                 |                                | Szakterület                                                             |                      |                        |                  |                        |                                                  |
| Keresés                                                  |                                 |                                | Kérem válasszon!                                                        |                      |                        | $\;$             |                        |                                                  |
| Beadás dátuma (Tól)                                      |                                 |                                | Beadás dátuma (Ig)                                                      |                      |                        |                  |                        |                                                  |
| Dátum megadása                                           |                                 |                                | 蘦<br>Dátum megadása                                                     |                      |                        | 蘦                |                        |                                                  |
| Találatok mutatása<br>Aktív ügyek (10)<br><b>OGYSZÁM</b> | Összes törlése<br><b>UGYFEL</b> | <b>SZAKTERÜLET</b>             | ELJÁRÁSFAJTA                                                            | <b>BEADAS DATUMA</b> | <b>ELJÁRÁS KEZDETE</b> | <b>ALLAPOT</b>   | $1 - 10/10 <   >$      | Oldalméret 25 -<br><b>OJ ELJÁRÁSI CSELEKMÉNY</b> |
|                                                          |                                 |                                |                                                                         |                      |                        |                  |                        |                                                  |
| 35600/144/2021. ált                                      | <b>SPECIMEN MARGIT</b>          | Tüzmegelőzés és piacfelügyelet | Tüzvédelmi szakhatósági állásfoglalás<br>kiadására irányuló eljárás     | 2021.10.05           |                        | Úgyintézés alatt |                        |                                                  |
| 35600/158/2021. alt                                      | <b>SPECIMEN MARGIT</b>          | Tüzmegelőzés és piacfelügyelet | Beépített tűzjelző berendezés létesítési<br>engedély                    | 2021.10.05           |                        | Úgyintézés alatt |                        |                                                  |
| 35600/160/2021. ált                                      | <b>SPECIMEN MARGIT</b>          | Veszélyes üzem                 | Alsó küszöbértékű veszélyes üzem<br>létesítménye                        | 2021.10.06           |                        | Úgyintézés alatt |                        |                                                  |
| 35000/87/2021. alt.                                      | <b>SPECIMEN MARGIT</b>          | Tüzmegelőzés és piacfelügyelet | Átfogó ellenőrzés                                                       | 2021.10.06.          | $\sim$                 | Ügyintézés alatt |                        |                                                  |
| 35000/88/2021. alt.                                      | <b>SPECIMEN MARGIT</b>          | Veszélyes üzem                 | Alsó küszöbértékű veszélyes üzem<br>létesítménye                        | 2021.10.06           |                        | Úgyintézés alatt |                        |                                                  |
| 35600/162/2021. ált                                      | <b>SPECIMEN MARGIT</b>          | Tüzmegelőzés és piacfelügyelet | Meglévő száraz felszálló tüzivizvezeték<br>átalakításának engedélyezése | 2021.10.06           |                        | Úgyintézés alatt |                        |                                                  |

*5. ábra Ügyek áttekintése*

### <span id="page-6-1"></span>Eljárási cselekmény indítása

Az eljárási cselekmény indítása alatt egy legördülő listából választható ki az indítandó eljárás. A rendszer az ügyszámot automatikusan kitölti, melyhez 400 karakter terjedelemben megjegyzést fűzhet, majd a Dokumentumok alatt csatolhat fel a szükséges dokumentumot vagy dokumentumokat. A beküldés előtt a feltöltött állományok még szabadon eltávolíthatók, cserélhetők, a Beküldés gomb megnyomásával véglegesíthető.

| <b>BM OKF Ügyfélportál</b>         | <b>Ügyek</b>      | Pénzügyek                                 |                                                       |                      | Eljárási cselekmény indítása                                                           | ×           |
|------------------------------------|-------------------|-------------------------------------------|-------------------------------------------------------|----------------------|----------------------------------------------------------------------------------------|-------------|
| Új ügy indítása<br>Aktív ügyek (4) | Szűrők (0) $\vee$ |                                           |                                                       |                      | Eliárási cselekmény*<br>Válasszon                                                      | $\check{~}$ |
| <b>ÜGYSZÁM</b>                     | <b>DGYFEL C</b>   | SZAKTERÜLET C                             | ELJÁRÁSFAJTA C                                        | <b>BEADAS DÁTUMA</b> | Részletek                                                                              |             |
| 427252752745                       | Példa János       | Tüzvédelem és piacfelügyelet              | Beépített tűzjelző berendezés létesítési engedély     | 2020.10.28.          | Úgyszám*<br>5614512235154254                                                           |             |
| 34522452345                        | Meghat Alma       | Veszélyes szállítmányok felügyelete       | ESFR sprinkler oltóberendezés létesítési engedély [i] | 2020. 10. 28.        | Megjegyzés*<br>Megjegyzés                                                              |             |
| 34555366662                        | Company Kft       | Létfontosságú rendszerek és létesítmények | Beépített tűzjelző berendezés létesítési engedély [i] | 2020. 10. 28.        |                                                                                        |             |
| 34555366662                        | Felhő Ferencné    | Létfontosságú rendszerek és létesítmények | Beépített tűzjelző berendezés létesítési engedély i   | 2020, 10, 28.        |                                                                                        | 0/400       |
| Lezárt ügyek (2)                   |                   |                                           |                                                       |                      | Dokumentumok<br>Kérjük töltse fel a szűkséges dokumentumokat.<br>+ Fájl(ok) feltöltése |             |
| <b>ÜGYSZÁM</b>                     | <b>UGYFEL C</b>   | SZAKTERÜLET C                             | ELJÁRÁSFAJTA C                                        | <b>BEADÁS DÁTUMA</b> |                                                                                        |             |
| 427252752745                       | Példa János       | Tüzvédelem és piacfelügyelet              | Beépített tűzjelző berendezés létesítési engedély [i] | 2020, 10, 28.        |                                                                                        |             |
| 34522452345                        | Meghat Alma       | Veszélyes szállítmányok felügyelete       | Beépített tűzjelző berendezés létesítési engedély [j] | 2020. 10. 28.        |                                                                                        |             |
|                                    |                   |                                           |                                                       |                      |                                                                                        |             |
|                                    |                   |                                           |                                                       |                      |                                                                                        |             |
|                                    |                   |                                           |                                                       |                      |                                                                                        |             |
|                                    |                   |                                           |                                                       |                      | Vissza                                                                                 | Beküldés    |

*6. ábra Eljárási cselekmény indítása*

# <span id="page-7-0"></span>Ügyintézés indítása

Az Ügyintézés indítása képernyőn két módon indíthatunk ügyet:

- az ügyfél saját nevében,
- papír alapú meghatalmazással
	- o törvényes képviselőként
	- o egyéb meghatalmazás alapján

A következő lépésben ki kell választani azt a szakterületet, ahol az ügyet indítani szeretné.

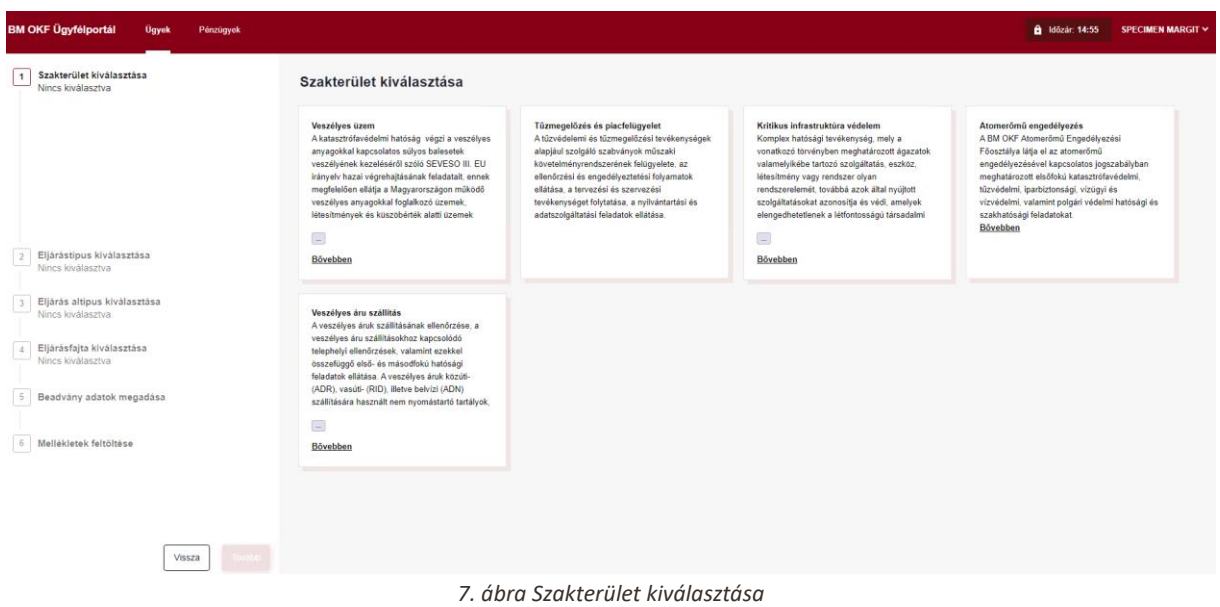

A Szakterület kiválasztását követően megjelölendő az eljárás típusa, altípusa és az eljárás fajtája, majd a beadvány adatainak felvitele következik.

Az eljárás kiválasztása egy folyamaton keresztül megy végbe. Mindig a kiválasztott értéknek megfelelő következő értékek közül lehet választani.

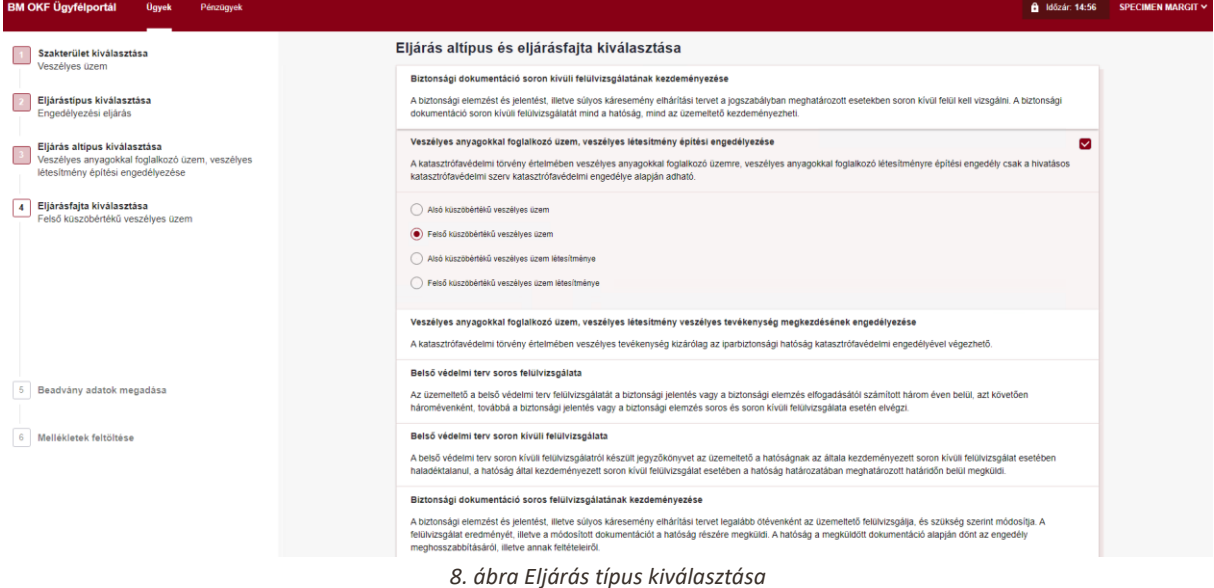

Megfelelő eljárás típus kiválasztását követően a Tovább gombbal lehet átlépni a beadvány adatok megadására.

A Beadvány adatainak megadása lépésnél elsőként meg kell jelölni, hogy van-e előzmény ügy, melyhez az ügyszám megadása szükséges. Ezt követően az illetékes hatóságot egy legördülő listából kell kiválasztani, majd az eljárás típusa, altípusa és fajtája szerinti adatokat kell kitölteni.

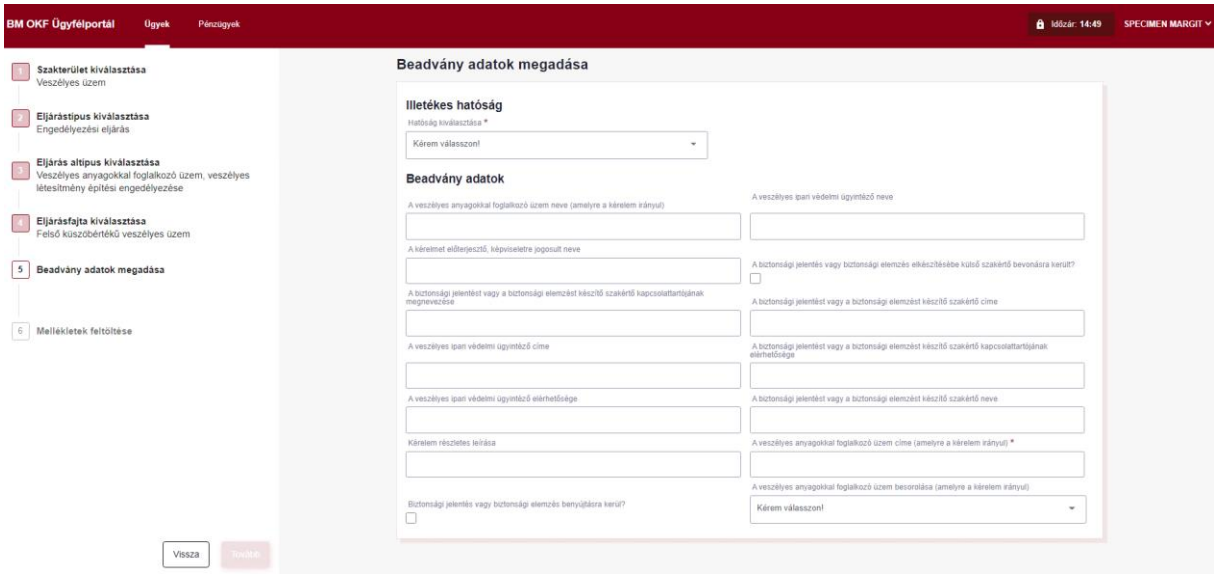

*9. ábra A beadvány adatainak megadása*

Ez után a melléklet feltöltése lépés következik, ahol akár több, az ügyhöz kapcsolódó dokumentumot is fel lehet tölteni. A beküldés előtt lehetőség van a korábban feltöltött dokumentumok eltávolítására.

Minden feltöltött dokumentumhoz kötelezően ki kell választani a melléklet (dokumentum) típusát is, egy legördülő menüből.

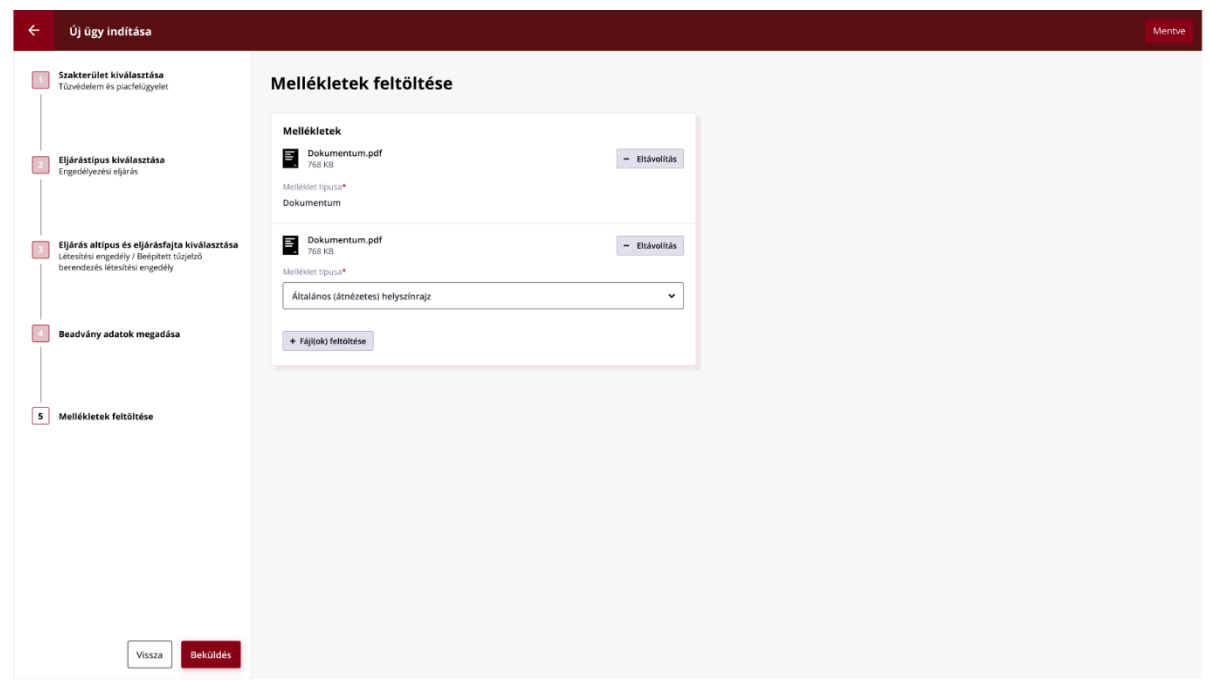

*10. ábra Mellékletek feltöltése*

A következő lépés a beadvány adattartalmának áttekintése, valamint a feltöltött csatolmányok listájának megtekintése. Ha módosítani szükséges, itt még van lehetőség visszalépni az előző lépésekre. Amennyiben az ügyfél mindent rendben talál, az új ügyet a jobb oldalon lent található "Beküldés" gombbal lehet elindítani.